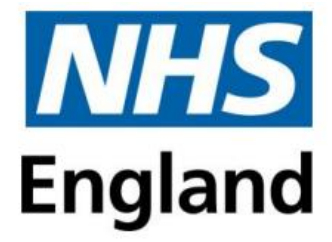

# **NHS England**

# **Multi-Professional Education and Training Plan (METP) Returns**

**Data Collection Guidance Documentation**

# **Contents**

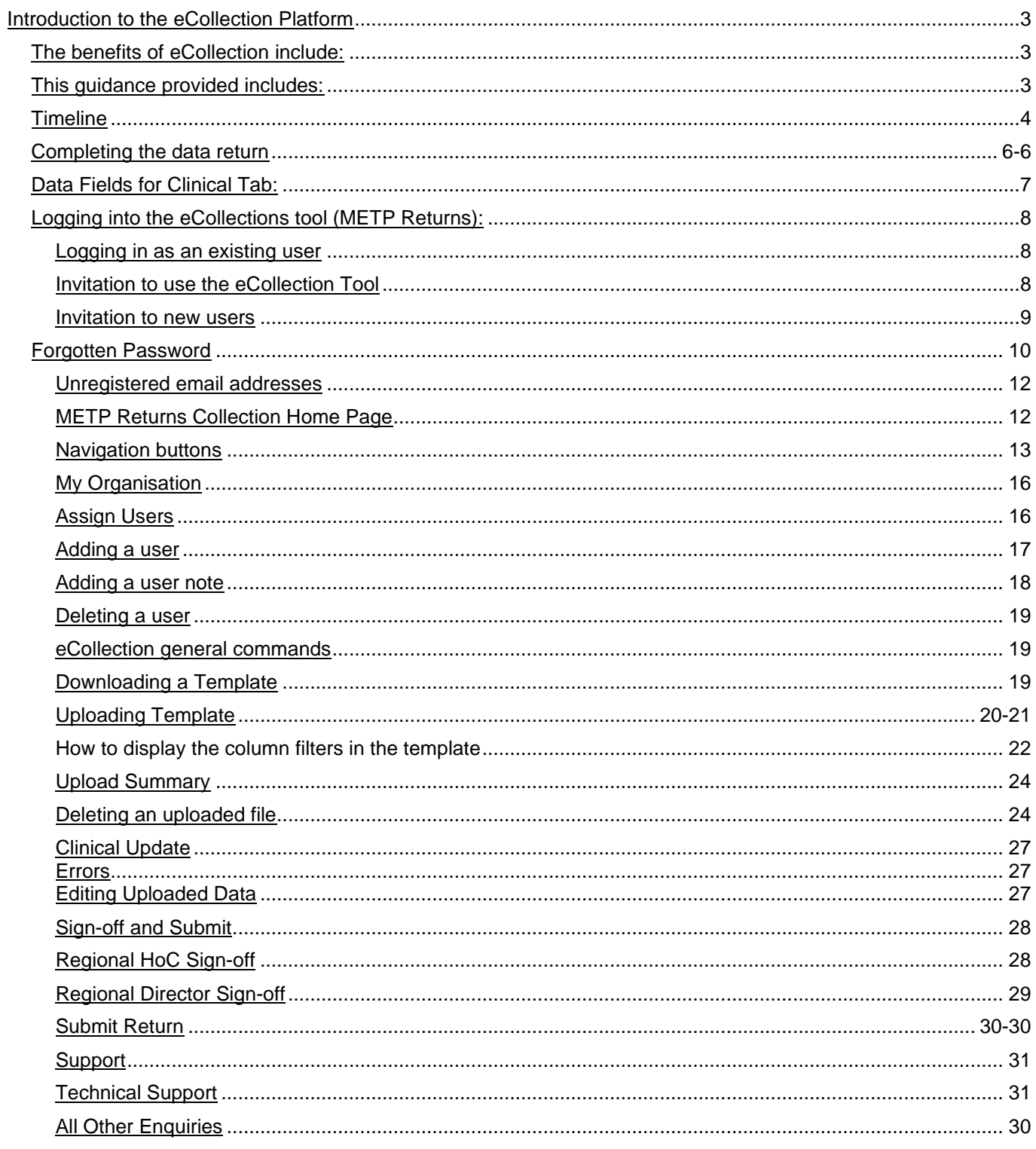

# <span id="page-2-0"></span>**Introduction to the eCollection Platform**

Delivering health and care services for patients is only possible with a high-quality workforce, with the right education, training, experience, and behaviours.

The Long-Term Plan describes how NHSE organisations and services should be integrated around patients and communities to meet their needs and expectations over the next decade. The NHSE People Plan outlines how NHSE staff will be supported to deliver the Long-Term Plan.

NHS England (NHSE)'s duty to patients, taxpayers and staff is to ensure education and training funds are used effectively and focused on key priorities.

This essential long-term investment in education must be maintained whatever the short-term pressures. This ensures NHSE staff will be available long into the future.

To achieve this, we must work with colleagues in NHS England and the wider NHS community and education partners. Part of the NHSE strategy is to host all data collection activity in one place. To support the long-term workforce planning process, NHSE has developed 'eCollection', an in-house data collection platform supporting a suite of data collection tools.

# <span id="page-2-1"></span>**The benefits of eCollection include:**

- Easy access for users with the tools available through the NHSE website/NHSE online portal
- A clear data collection approach with user requirements at the centre
- All participating organisations can view the data once submitted and those with access to the tools are able to view these submissions within the live environment.
- Technical support is provided as well as support for 'system users', available from NHSE teams.
- User guides have been developed for each tool.
- Each tool follows a similar format to maximise ease for providers and recipients of the data to move between the tools and understand the operating system.
- Tools include some simple online validation checks, reducing errors and maximising data quality.
- All data is submitted and stored securely in line with GDPR (General Data Protection Regulations)
- Intelligent access: those with required login for each tool can access the data submitted at the level they require.

# <span id="page-2-2"></span>**This guidance provided includes:**

- An outline of the process
- Instructions for use of the templates
- Details of the definitions of the fields
- Instructions on how to log-in and use the tool as intended.
- Contact Information for any queries.

Through this collection, NHSE is collecting data from regions on their planned education and training activity which falls within METP activity for Year 1 starters (Autumn & Spring) for 2024/25 and indicative figures for 2025 /26, 26/27, 27/28 & 28/29. This is to ensure a consistent method in collecting data across NHSE, and to ensure a flow of sign off is achieved before the data is committed.

Regional Heads of Commissioning, national programme leads and nominated regional leads and Regional Directors will have access to the template via the eCollection tool.

Through this collection, NHSE is collecting essential clinical data related to:

- Programme Name
- Course Start and Course Length
- Qualification Achieved
- Proposed Activity for 2024/25 and indicative figures for 2025 /26, 26/27, 27/28 & 28/29

This data will be used to inform the METP plan for 2025/26 and indicative figures for 2026 /27, 27/28, 28/29 & 29/30 and to start conversations with Finance around costs and feed into Spending Review Bids. NHSE has developed a new method for planning education and training through the METP and strengthening the investment plan for all education and training activity for the NHS Workforce in England currently under the stewardship of NHSE. This collection method will ensure consistency in collecting data across NHS England.

# <span id="page-3-0"></span>**Timeline**

The key dates for the collection are as follows:

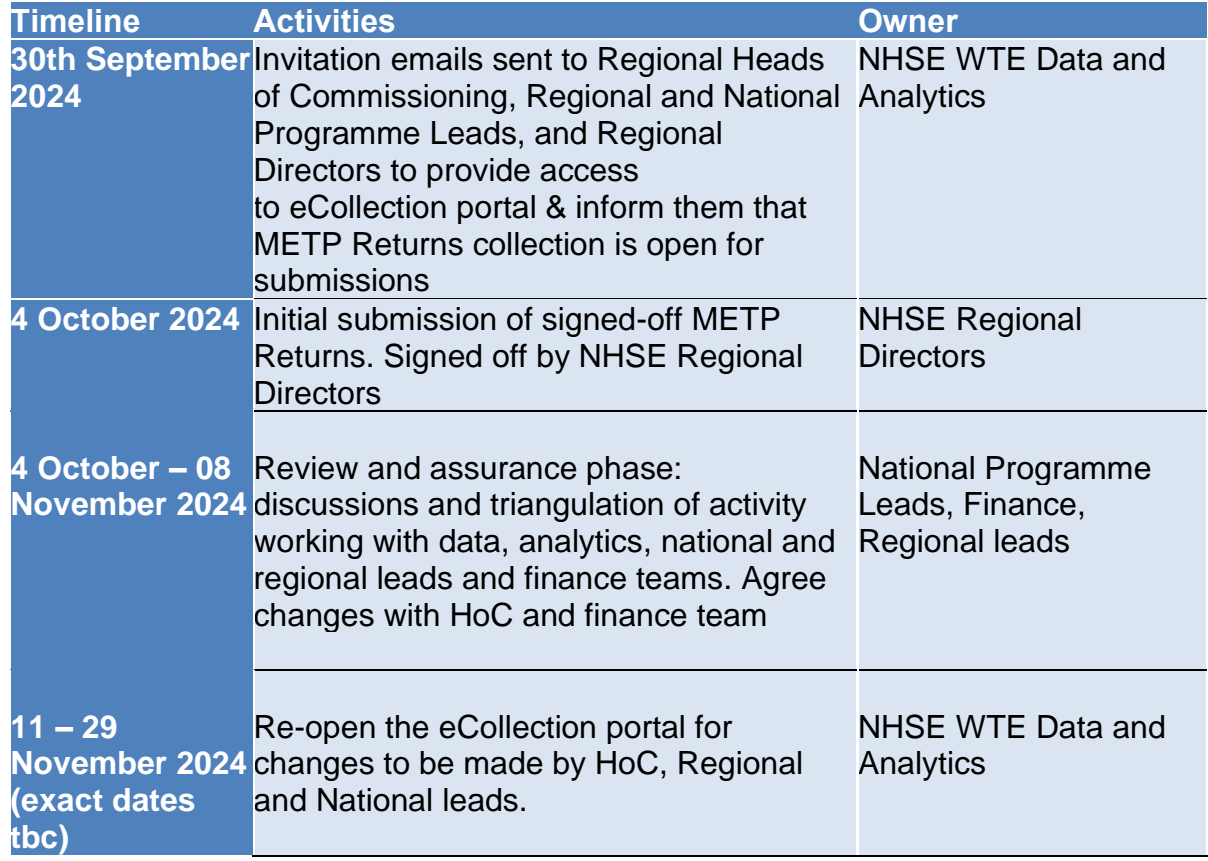

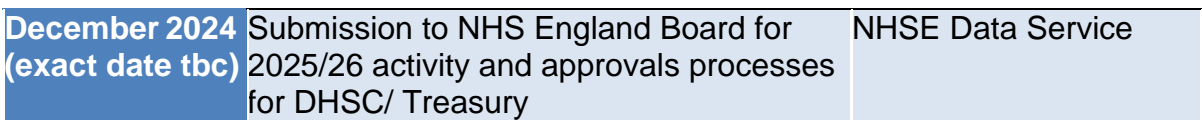

# <span id="page-5-0"></span>**Completing the data return**

#### Template Lookups

#### - **Prepopulated template**

The following fields are pre-populated within the template reflecting the signed-off METP menu:

- Region/National
- Programme Name
- Qualification
- Course Length (MM)
- Course Start Month

#### **Look-up Values:**

Some template fields utilise lookup values (as listed below) whereby the user can select from a drop-down list. The prepopulated fields align to the lookup value data.

- Region/National
- ICS
- Education Provider
- Programme Name
- Qualification
- Course Length (MM)
- Course Start Month

The lookup data provided in the template is the product of a national project to standardise the naming conventions for these areas and reflects the signed-off METP menu.

It is expected that some of the detail you hold will not be referenced in the template lookup values. There may be items where different naming conventions are used in the template to those you might use locally, for instance Adult Nursing vs Nursing Adult. If this is the case, please try to ensure you have located the matching item in the template. Please refer to the official fully mapped METP List of Programmes Menu which includes Course Start, Course Length and Qualifications for cross-referencing for further information.

**The only cells that require information placed in them are those white within the table in the template. Do not place any other data or edit the template by adding or subtracting columns. Any such action will disable NHSE's ability to collate all the data and the templates will have to be amended back into their original format, which will cause loss of your data.**

The following guidance defines what data should be inputted into each field.

### **All fields are 'required' (i.e., mandatory) except where noted.**

Please note, a few of the fields refer to a LOV (Look Up Value) and the system will only accept the data contained within that column. If a different combination is entered, the data will not be valid at the point of submission and will show as an error. If you are unsure of the 'common' name for a course, please refer to the official fully mapped METP List of Programmes Menu which includes Course Start, Course Length and Qualifications for cross-referencing.

Please note, as requested by users as a requirement for METP 24/25, there is now the function to be able to add rows into the template, and between pre-populated rows if required, for example if a user has a Programme and qualification with more than one start date. There is also the function to be able to filter and sort data.

# <span id="page-7-0"></span>**Data Fields for Clinical Tab:**

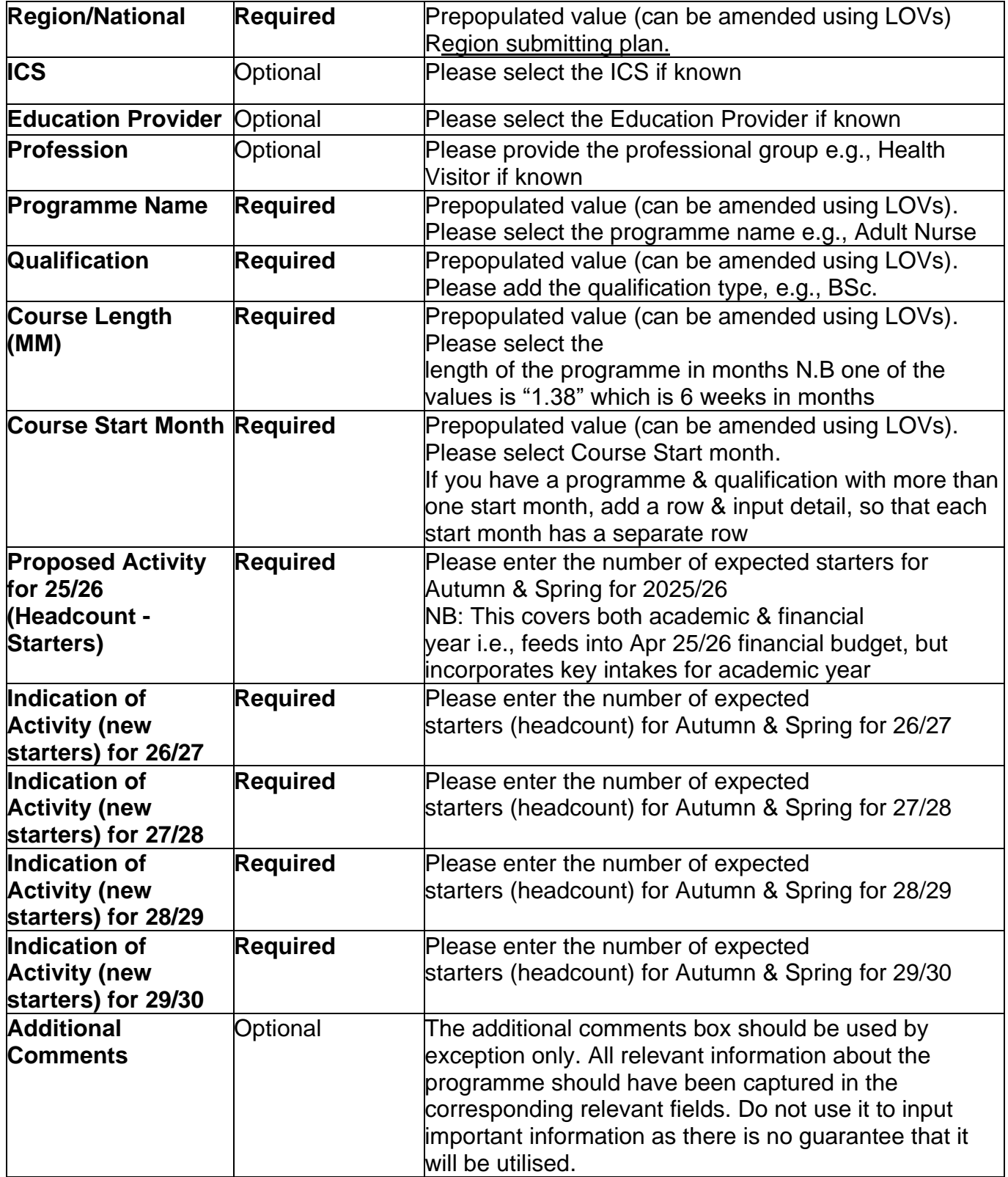

# <span id="page-8-0"></span>**Logging into the eCollection tool (METP Returns):**

You will need a user account to access the data collection application.

The METP Returns Collection can be accessed via the eCollection web portal:

Link to the eCollection web portal:<https://ecollection.hee.nhs.uk/>

If your NHSE Regional Team has registered you as a user, you will have received an electronic invitation to access the system. This section of the Guidance provides guidance on how to log in, and what to do if you have not received the required information.

#### <span id="page-8-1"></span>**Logging in as an existing user**

If you already have a user account, you can login using your login credentials. The login page will be the first page you see when you browse to the collection you are looking for, for example the login page for the METP Returns Data Collection is shown Figure 1 below.

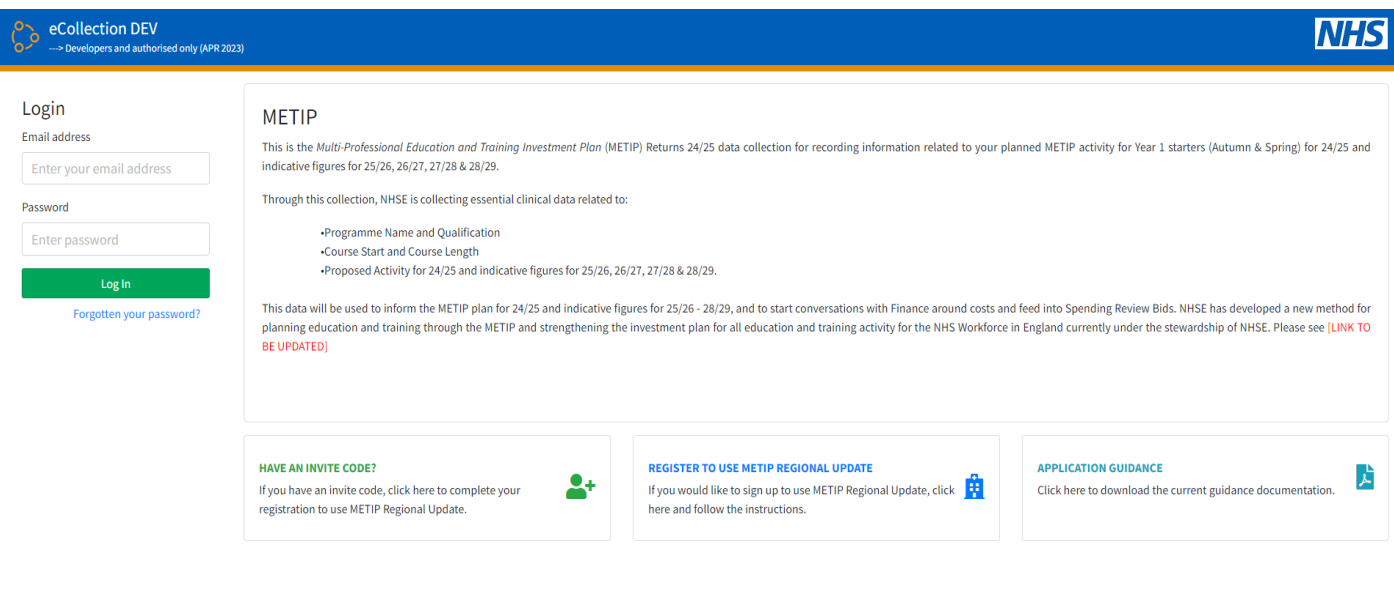

Populate the email address and password fields appearing on the left side of the login page and click the Log In button.

If the credentials you have provided are valid, you will be forwarded to the main page of your collection.

#### <span id="page-8-2"></span>**Invitation to use the eCollection Tool.**

An invitation to contribute will have been sent to all those registered to contribute to the collection. An example of an Invitation to contribute email for the METP Returns Data Collection is shown in Figure 2 below:

#### eCollection **METP Regional Returns Data Collection Tool**

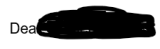

NHSE has opened the Multi-Professional Education and Training Plan (METP) Returns 25/26 data collection. This data collection is now available on the eCollection platform.

Through this collection, NHSE is collecting data for the Multi-Professional Education and Training Plan (METP) Returns 25/26 data collection, for recording information related to your region's planned METP activity for Yea

Regional Heads of Commissioning, national programme leads and nominated regional leads will have access to the template via the eCollection tool

A copy of the guidance can be downloaded here. Please review and update information regarding your planned METP activity for 25/26 and indicative figures for 26/27 - 29/30 by the return date of COB 4 October 2024

Please direct any queries to the Service Desk: england.da-wteservicedesk@nhs.net

This email will give you some high-level information about the collection, your role in the process and details for your regional support contacts.

It also includes the following links:

- METP Returns Data Collection site link.
- Forgotten password link (for existing users)
- Complete registration link (for new users).

#### <span id="page-9-0"></span>**Invitation to new users**

If the email address used in your invitation is not known to the application, your invitation will include a link that will enable you to complete the setup of your user account page shown in Figure 3.

- Please take a moment to review the prepopulated sections and update this content as required.
- You will also be asked to provide and confirm your password to access the collection.
- Your password must have between 8 and 16 letters, with a mix of uppercase and lowercase letters, and one or more symbols and numbers.

#### *Click the "create user account" button. Create Account Page*

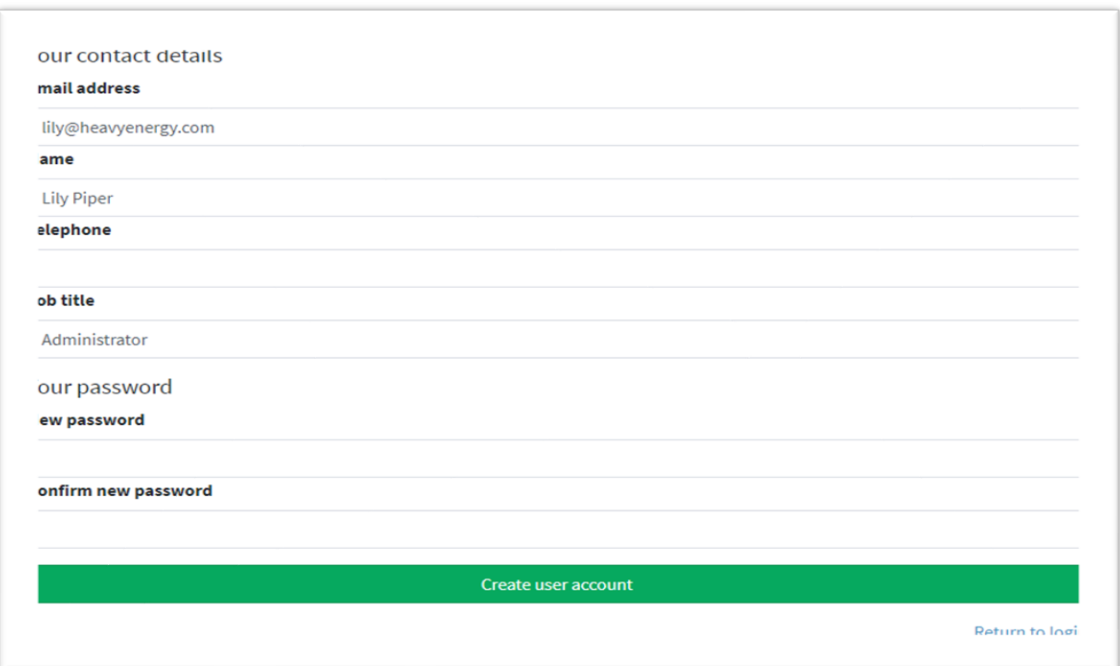

• An account will be created for you which you can use to access the METP Regional Returns Data Collection in the future.

# <span id="page-10-0"></span>**Forgotten Password**

If you have forgotten your password, you can reset your password by following this simple process:

Click "Forgotten your password?" on the METP Regional Returns login page. This will display the Password Reset page.

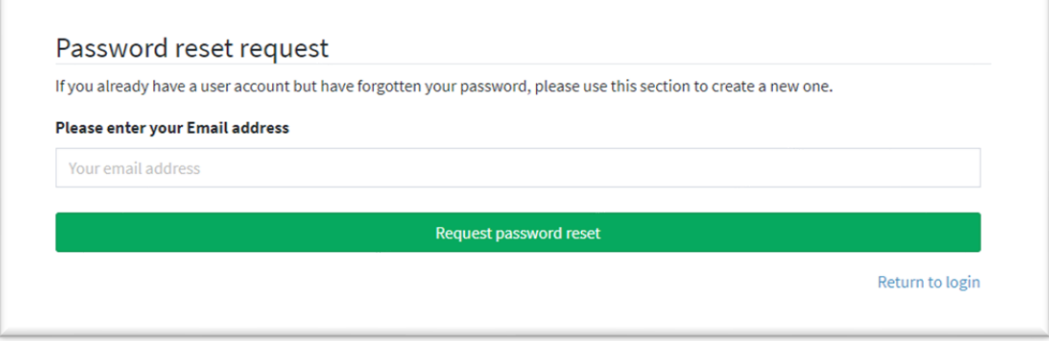

• Enter your email address and click the "*Request password reset"* button. If successful, the following message will be displayed.

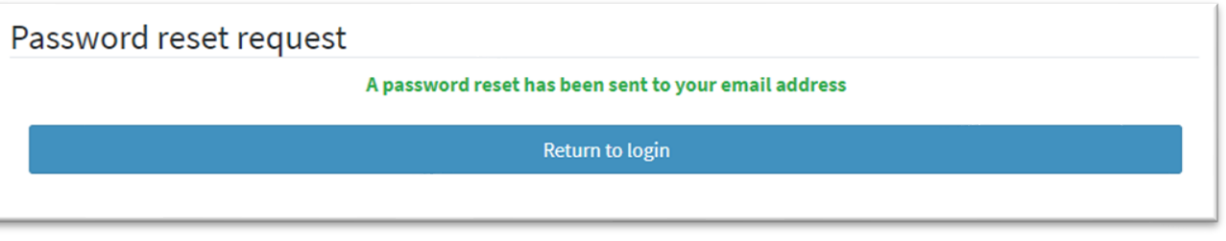

• A password reset email will be sent to your email address.

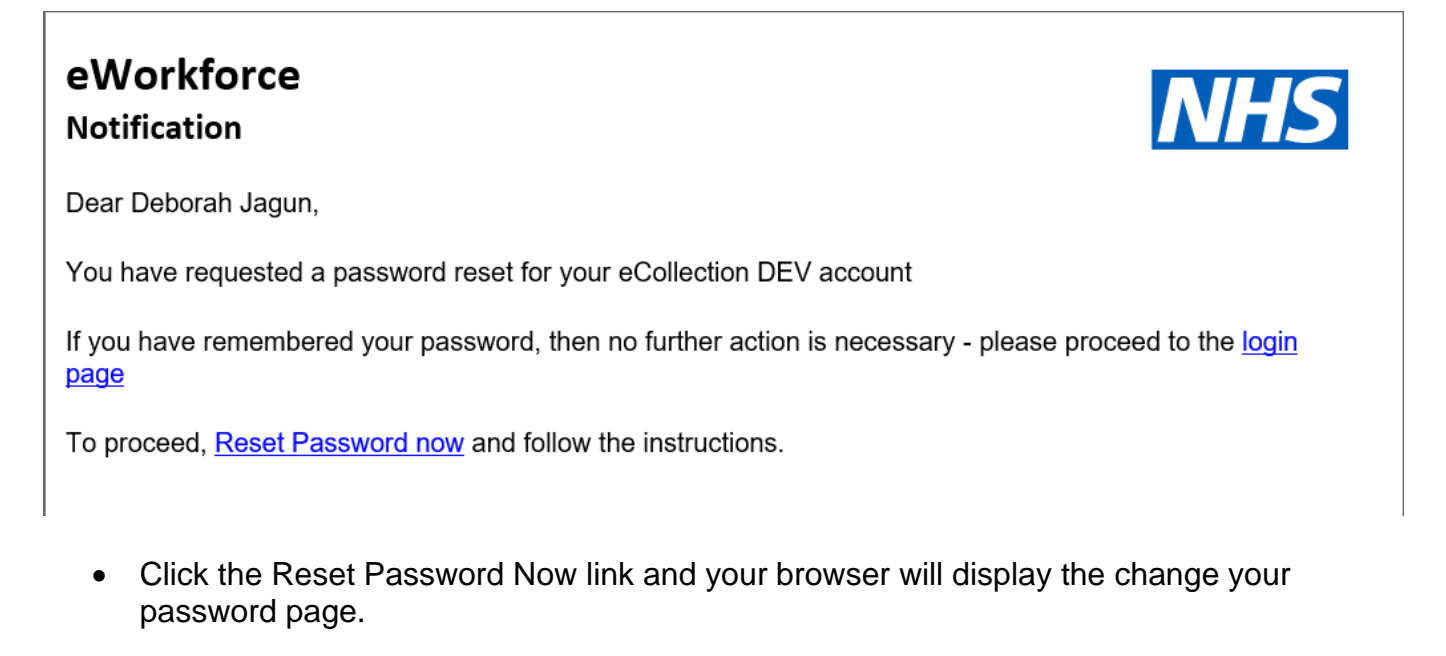

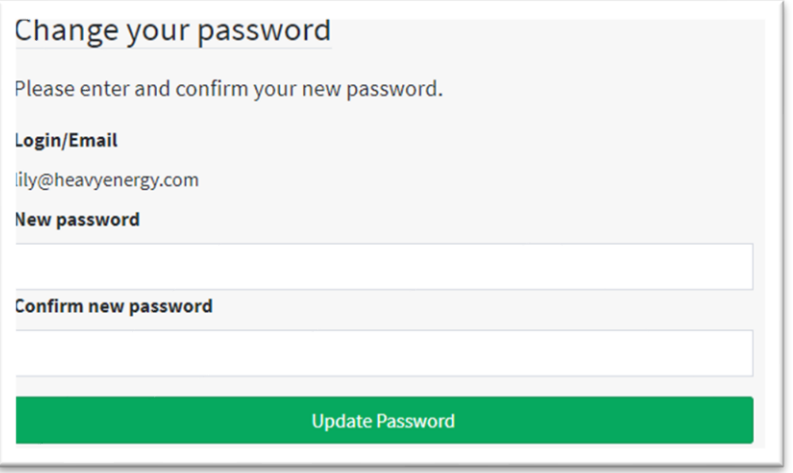

- Set and confirm your new password, then click Update Password.
- Your password has now been changed and you will be forwarded to the login page.

#### <span id="page-11-0"></span>**Unregistered email addresses**

If your email address is not registered, the application will display the following message.

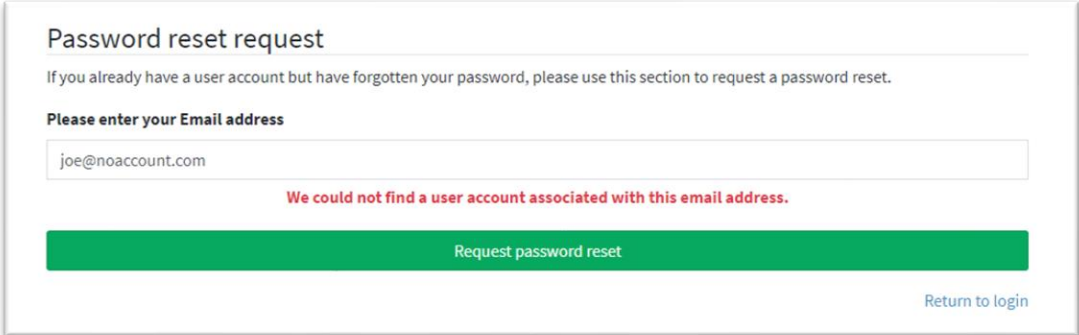

Possible causes for this might include:

- The email you provided was incomplete or mistyped.
- You had previously received an invitation email to access METP Regional Returns Data Collection but did not click the Complete Registration link. This may result in your email address not being recognised.

If neither of these are the case, please contact England.da-wteservicedesk@nhs.net

#### <span id="page-11-1"></span>**METP Returns Collection Home Page**

Upon successful login, you will be forwarded to the METP Returns collection home page.

The page is split into three parts:

• **Page header**

This is visible in all application pages and provides access to application-level tasks such as logout and my account. Clicking the home button or eCollection icon in this area will always bring you back to this page.

• **Side bar navigation**

Also available in all pages, these are the tasks or application features to be completed, such as information about My Organisation, Downloading and Uploading templates, option to review Uploaded data, Sign-off and Submission.

#### • **Dashboard**

The main area of the page displays introductory text to provide a high-level overview of the collection. There are also panels providing status information, support contact details and METP Returns Collection documentation and downloads.

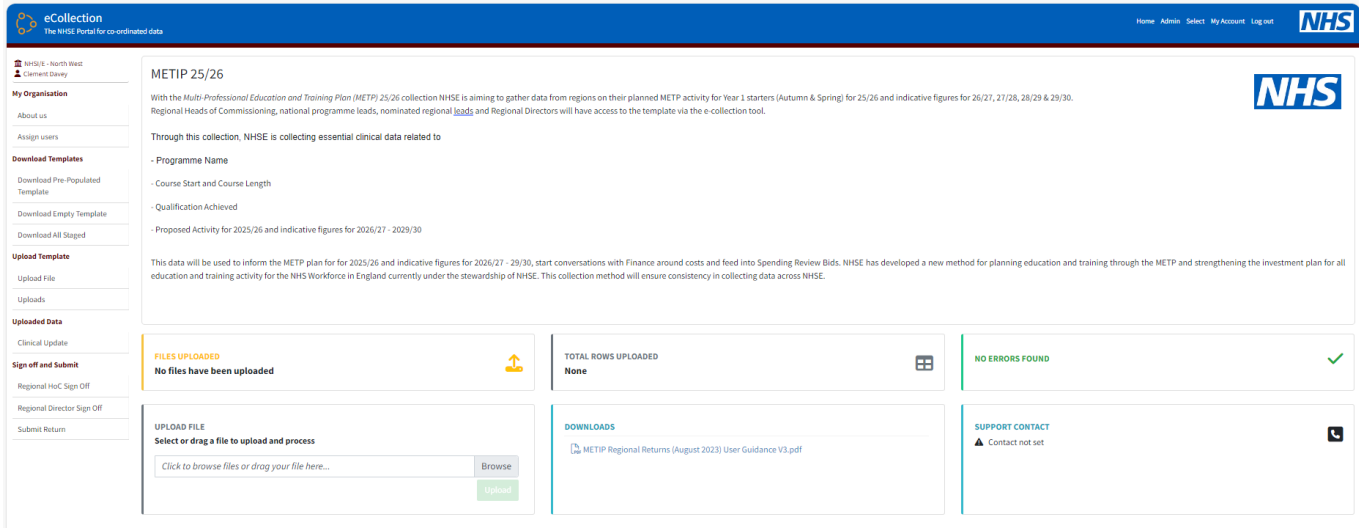

#### <span id="page-12-0"></span>**Navigation buttons**

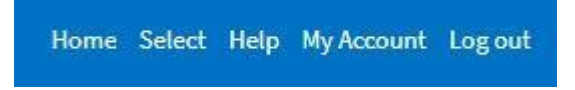

The navigation buttons above, which are displayed at the top of the screen, have the following functions from left to right:

- Home returns you to the home page.
- Select switching between different data collections.
- Help Provides help and support on the system.
- My Account Manage your account and account details.
- Log out log out of the system and be sent back to the login screen.

The "**Select**" button will only appear for those users who are working across simultaneous collections. Clicking through this button will allow you to select which collection you would like to view. For this specific collection, some users may be working on the collections for two or more Trusts and will need to switch between organisations, as can be seen below.

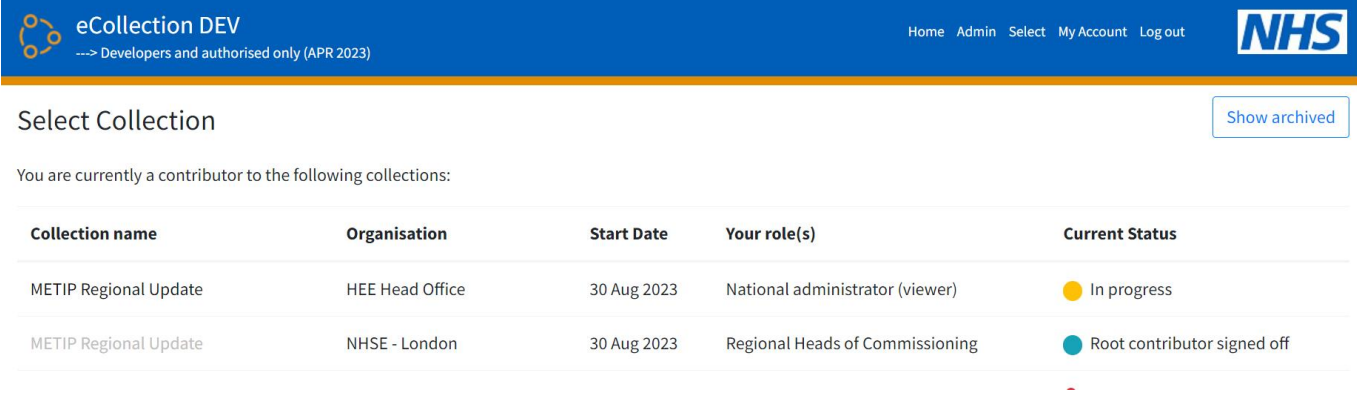

Simply click on the relevant row you would like to view.

You will find the following navigational features listed down the left-hand side of the dashboard.

血 NHSE - London

Deborah Jagun

#### **My Organisation**

About us

Assign users

#### **Download Templates**

Download Pre-Populated Template

Download Empty Template

Download All Staged

#### **Upload Template**

**Upload File** 

Uploads

#### **Uploaded Data**

Clinical Update

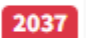

#### **Sign off and Submit**

Regional HoC Sign Off

Regional Director Sign Off

Submit Return

#### <span id="page-15-0"></span>**My Organisation**

The first section on the dashboard navigation contains information about your organisation and the people who will work on your submission. It is divided into two subsections: organisation details and contributors.

When you first log in, check that your organisation or institution's details are correct. Click 'My Organisation' and 'about us' and check the details.

You can change your organisation's address here and review other details. Click the green save button once any necessary changes, if any, have been made.

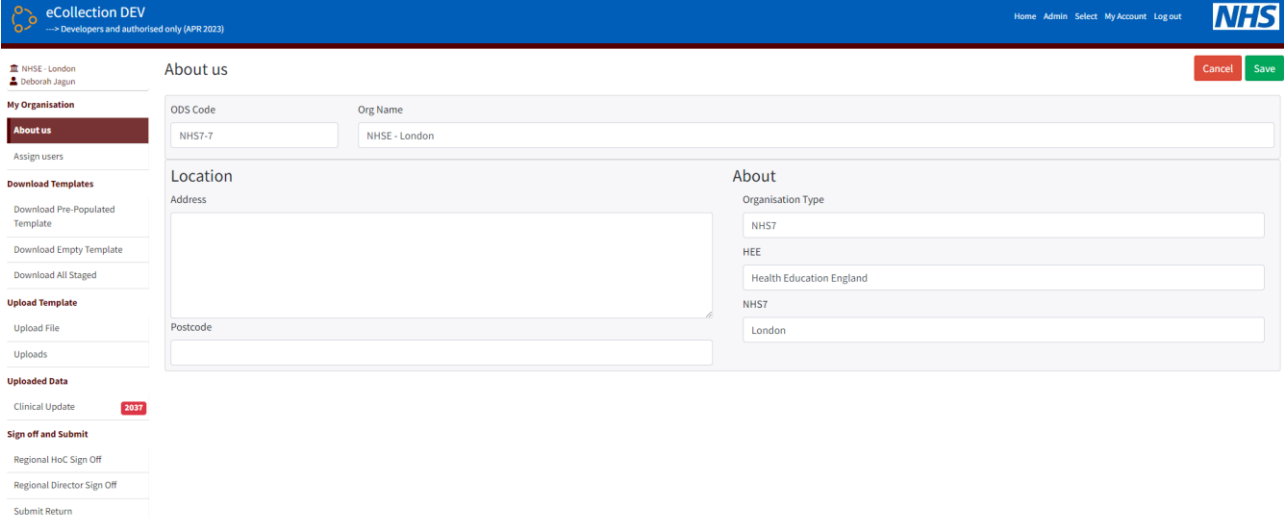

#### <span id="page-15-1"></span>**Assign Users**

The Assign Users function can be used at any time to view, remove, or add users to your organisation. When the page is loaded you will be presented with a list of the users currently assigned to the application.

Multiple users may be assigned to the data collection allowing the tasks to be shared with designated colleagues.

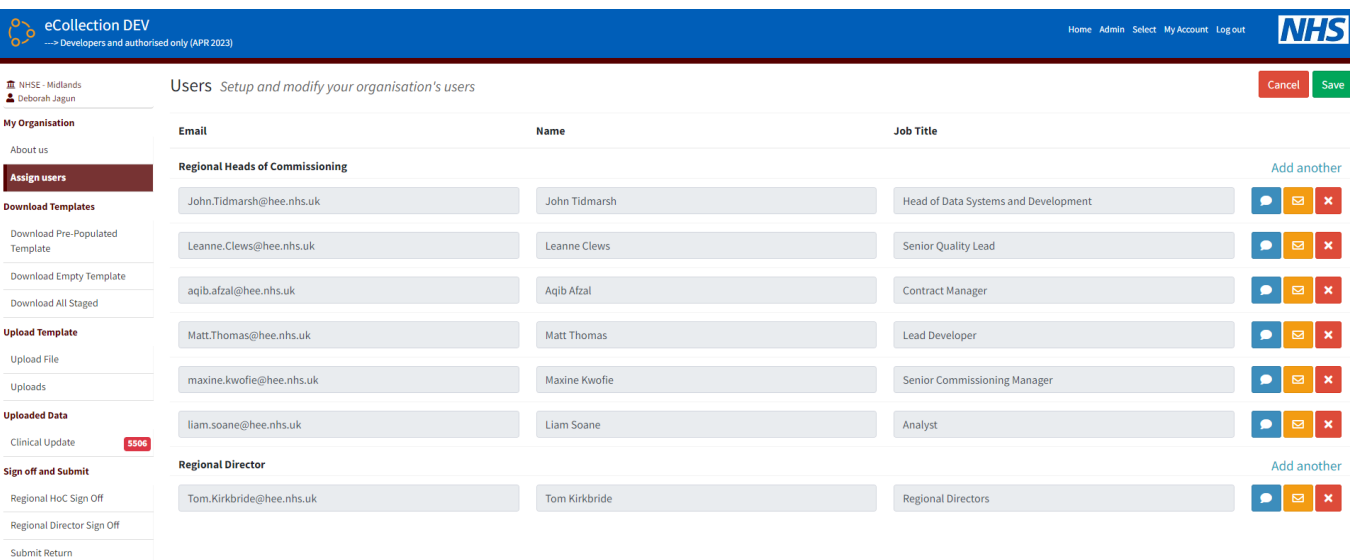

#### <span id="page-16-0"></span>**Adding a user**

Please note that adding a user to your organisation will enable them to enter and amend the data being collected.

- Click "Assign Users" in the side menu.
- Click the "Add another" link above the relevant role (eg Regional Heads of Commissioning) which will result in a new row being displayed

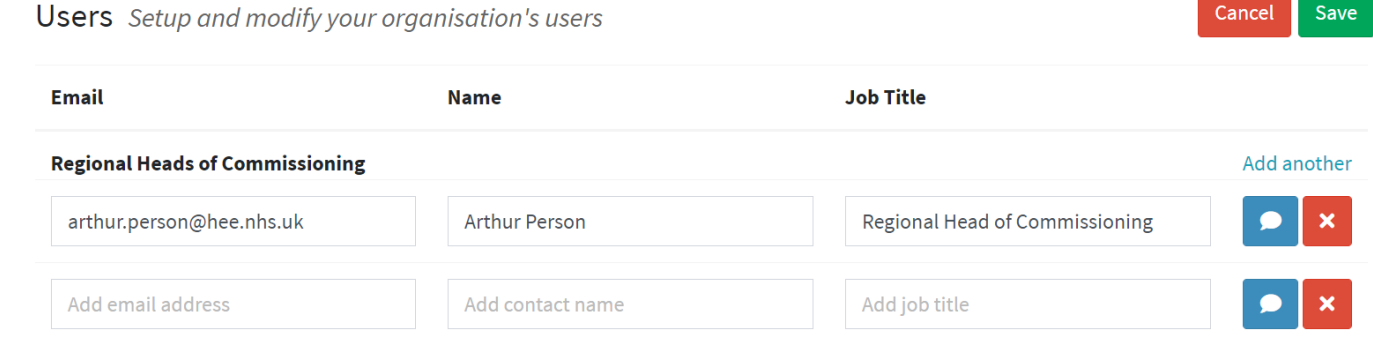

• Add the details of the new user into these fields, taking particular care to add the email address correctly.

If the user already has an eCollection account, their details will be displayed automatically when you enter the email address.

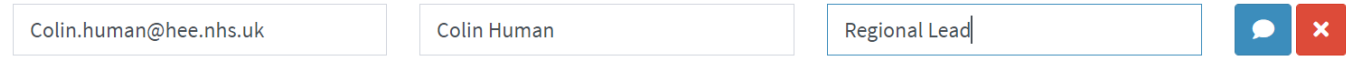

• Once you have completed the detail, click the Save button, and the new user(s) will be created.

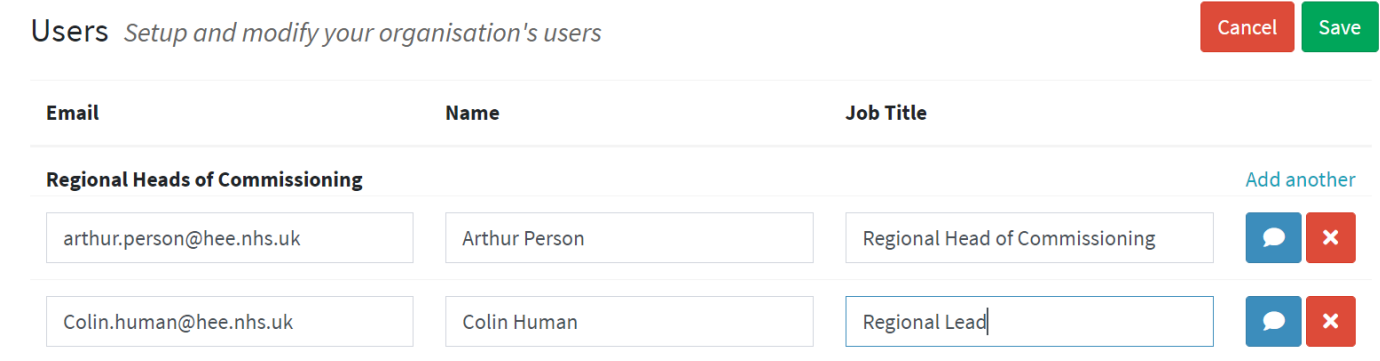

• An invitation will then be sent to the new users giving further instructions for how to complete their registration.

#### <span id="page-17-0"></span>**Adding a user note**

When adding a colleague as a user, it may be useful to provide a note or personal message to provide them with some context.

To add a note:

- Locate the user for whom you would like at add a note.
- Click the blue comment button
- The add note popup is displayed.

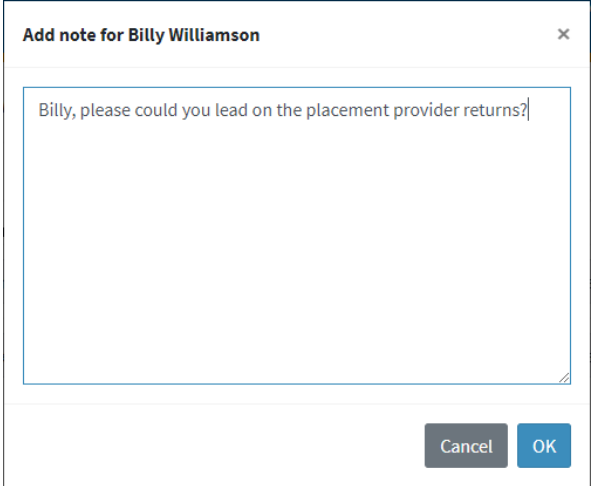

- Add your note or message and click OK.
- Finally, click the save button and an invitation will be sent which includes the new message.

#### <span id="page-18-0"></span>**Deleting a user**

If an individual has left your organisation, you can remove their user account to revoke their access to the application.

Click the red cross button by the user you wish to remove.

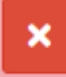

- Once clicked, the user details will change to highlight the item as tagged for deletion. **O** Billy Williamson will be deleted when you click save.
- If you are sure you want to delete this user, click the "Save" button.
- The page will reload, and the user has been removed.

#### <span id="page-18-1"></span>**eCollection general commands**

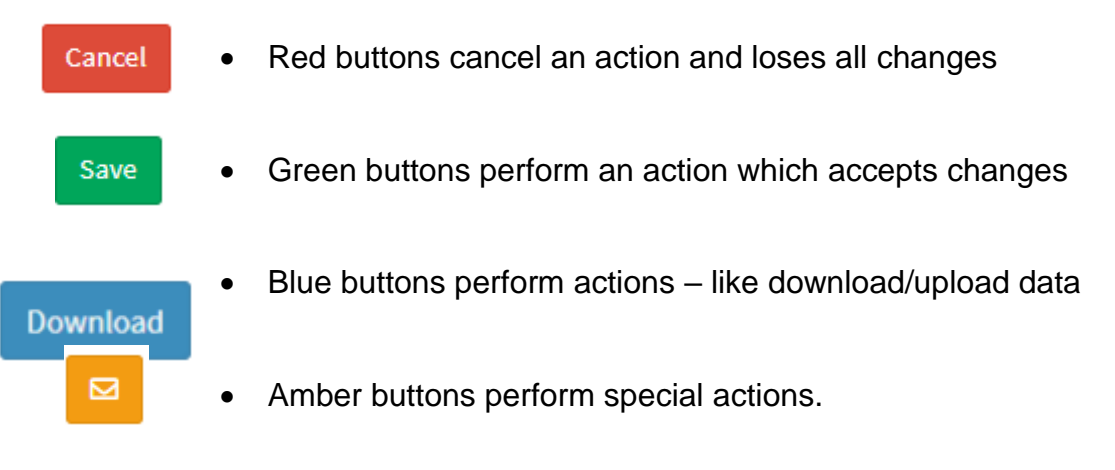

#### <span id="page-18-2"></span>**Downloading a Template**

Users can download from three options in the 'Download Templates' panel located on the lefthand side of your screen.

- **Pre-populated template** – This option contains Prepopulated data representing the signed-off METP menu for 2024/25 (METP [List of Programmes Menu here\)](https://healtheducationengland-my.sharepoint.com/:x:/r/personal/nhung_doan_hee_nhs_uk1/_layouts/15/Doc.aspx?sourcedoc=%7B8788FD1B-02F4-4364-A260-CF10D822102F%7D&file=FINAL_EFR%20METIP%20Menu_24%2025%20METIP%20collection.xlsx&action=default&mobileredirect=true&cid=cec2f716-77aa-4e7a-a403-988d2a45c1fc&CID=420BF7DF-0465-4053-BEB5-92C1B6B1AFC8&wdLOR=c80A6C767-552E-4B84-ADC4-29FCC988D71D) which is reflected in the final List of values for Region, Programme Name, Qualification, Course Length, and Course start. Please note some fields for Course Length and Course Start month are blank in the prepopulated template. This is because there is mor than one option for Course Length and/or Course Start Month for a particular programme name and qualification combination. In this circumstance the user should select as appropriate from the List of Values. You will be able to amend and insert a new row using the LOVs data fields in the table, for example if you have more than course start month for a programme name and qualification combination.

- **Download Empty Template** – A blank template mapped to the METP menu (LOV). You can input data from scratch with the options of the drop-down menu. This can useful if you need to complete and upload additional lines of data.

*Please note National users will only have the option to download an empty template, as they are only due to complete and upload a few rows of data.*

- **Download all Staged** – allows you to download a copy of all data entered via the eCollection portal to keep for your record.

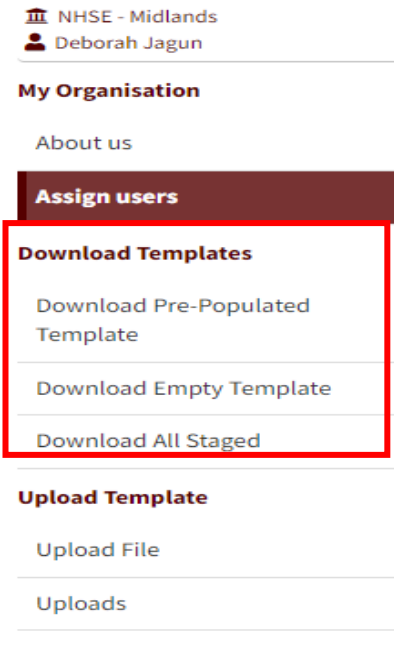

#### **Uploaded Data**

<span id="page-19-0"></span>**Clinical Update** 

5506

#### **Uploading a Template**

The current upload template for the METP Returns Data Collection can be found in the homepage in the 'Upload Template' panel. This template utilises rules and validation checks to ensure the quality of the uploaded data.

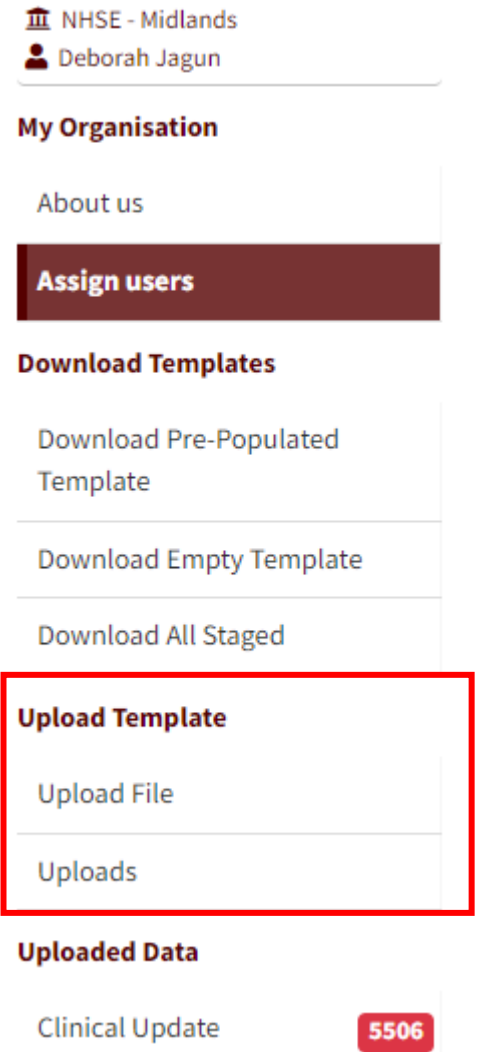

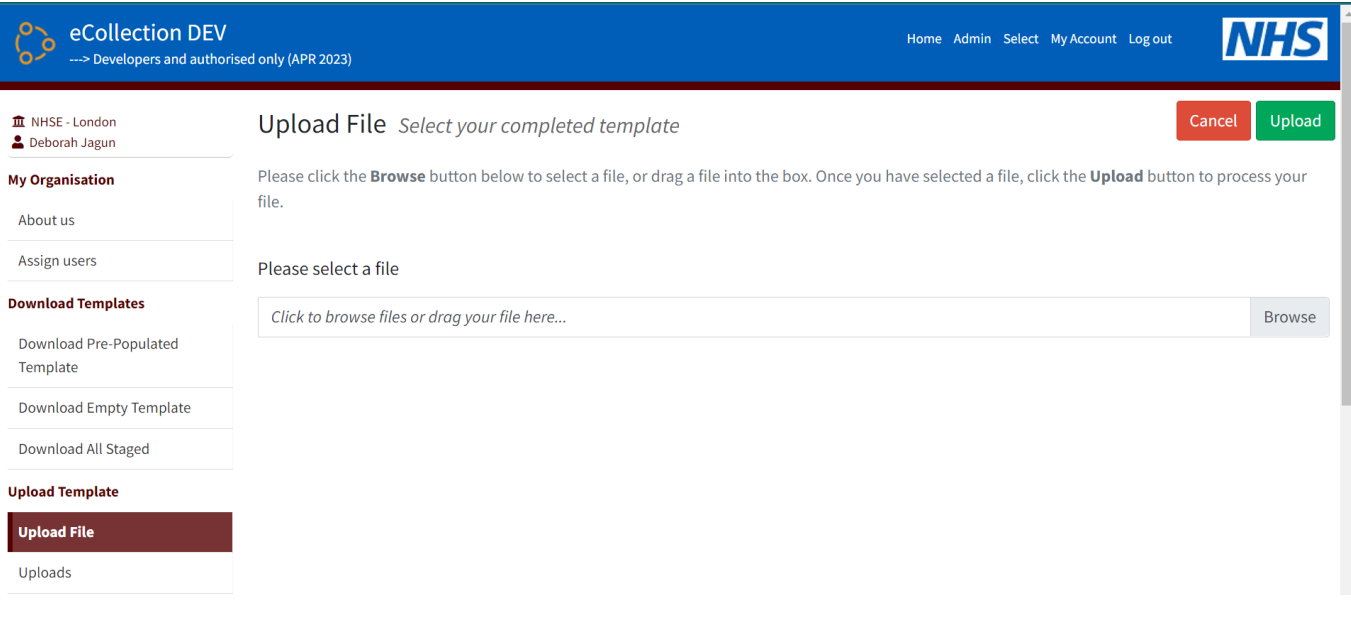

To upload a file into METP Returns Data Collection:

- 1. Click "Upload File" in the side menu.
- 2. The page will load as can be seen in *Figure 4*
- 3. Click the Browse button to select your file or drag a file into the box.
- 4. Click the Upload button to process your file.

Once your file has uploaded you will be forwarded to the uploads page to view the monitor status of your upload

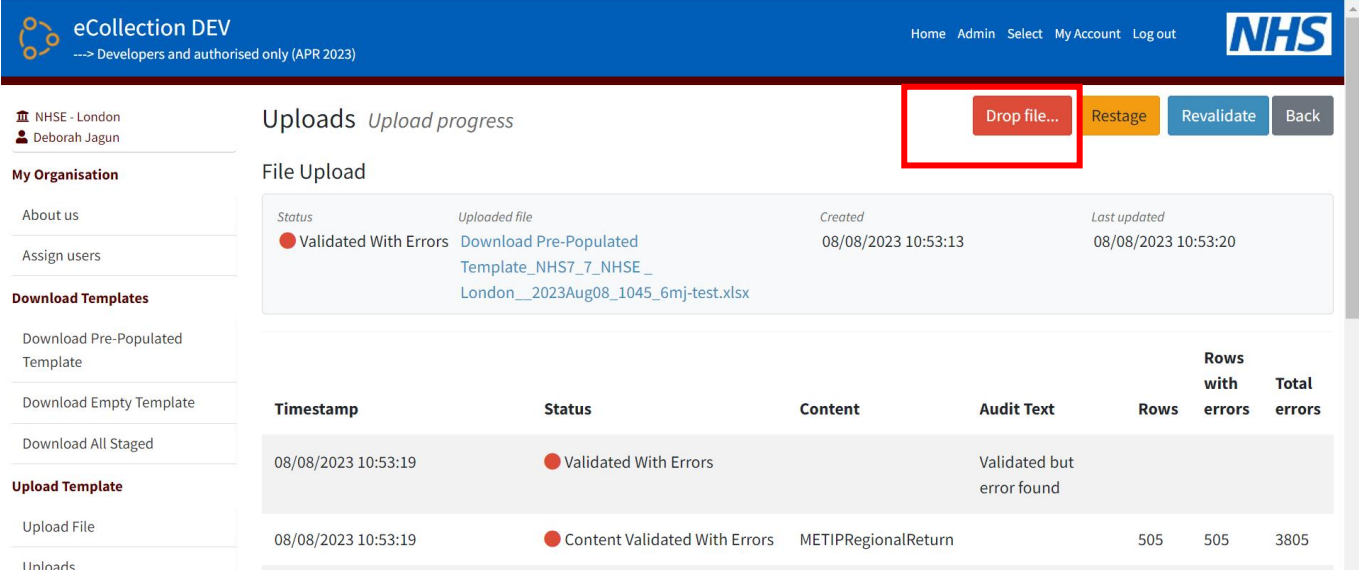

#### **How to display the column filters in the template (unhide row 6)**

To display the column filters in the template, the user will need to unhide row 6.

- Highlight rows 5 & 7 on the left of the template.
- Right click on your mouse and select unhide.
- Row 6 will be displayed (see screenshot below) which will enable the user to filer on the columns

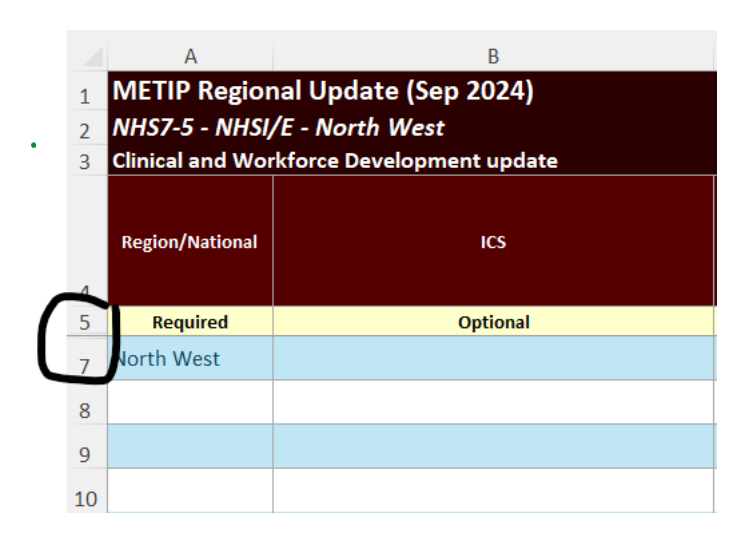

**DO NOT** make any changes to **row 6** (shown below), do not edit any formatting or delete any columns in this row. This would ordinarily be locked or hidden, and any changes made here will impact your upload and data.

<span id="page-22-0"></span>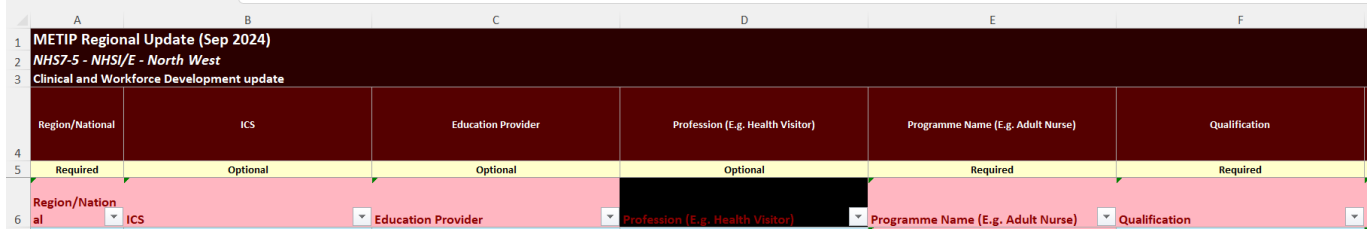

#### **Uploads Summary**

The details of all files uploaded into METP Returns Data Collection for a submission are listed in this page.

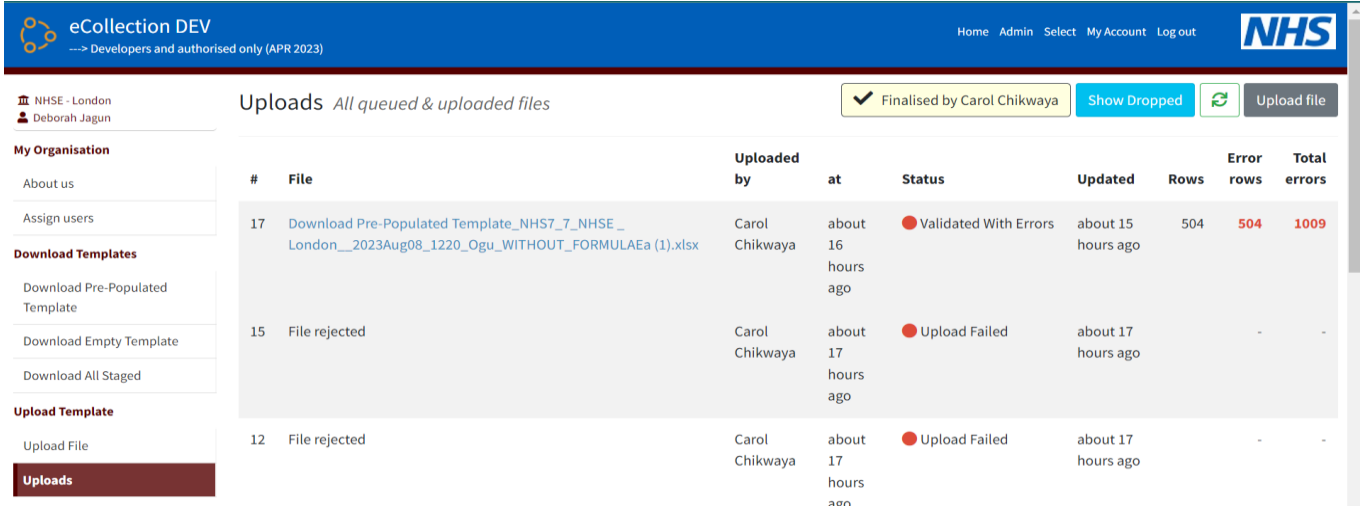

To ensure the best performance at busy times, files uploaded into the METP Returns Data Collection are not processed immediately. Instead, they are queued to be processed within a separate background task. Typically, your file will be processed promptly but at times of high demand it may take a little longer to complete.

#### **Statuses**

While your file is being processed, it will go through several stages to ensure the data is stored and validated.

The status colours can be used as a guide:

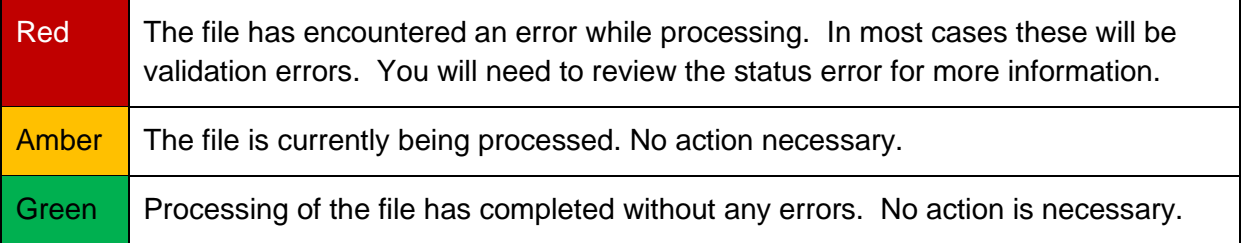

#### <span id="page-23-0"></span>**Deleting an uploaded file**

If you have uploaded a file in error or wish to re-import a file after amendments, the **drop** feature will enable you to remove the file and all the associated content from the METP Regional Returns Data Collection.

To delete a file:

- 1. Select Uploads on the left menu.
- 2. Click the file you wish to remove.
- 3. You will then be taken to the file page.
- 4. Click the Drop file button in red at the top right and a confirmation dialog will pop up.

5. Click proceed to continue and the file will be dropped.

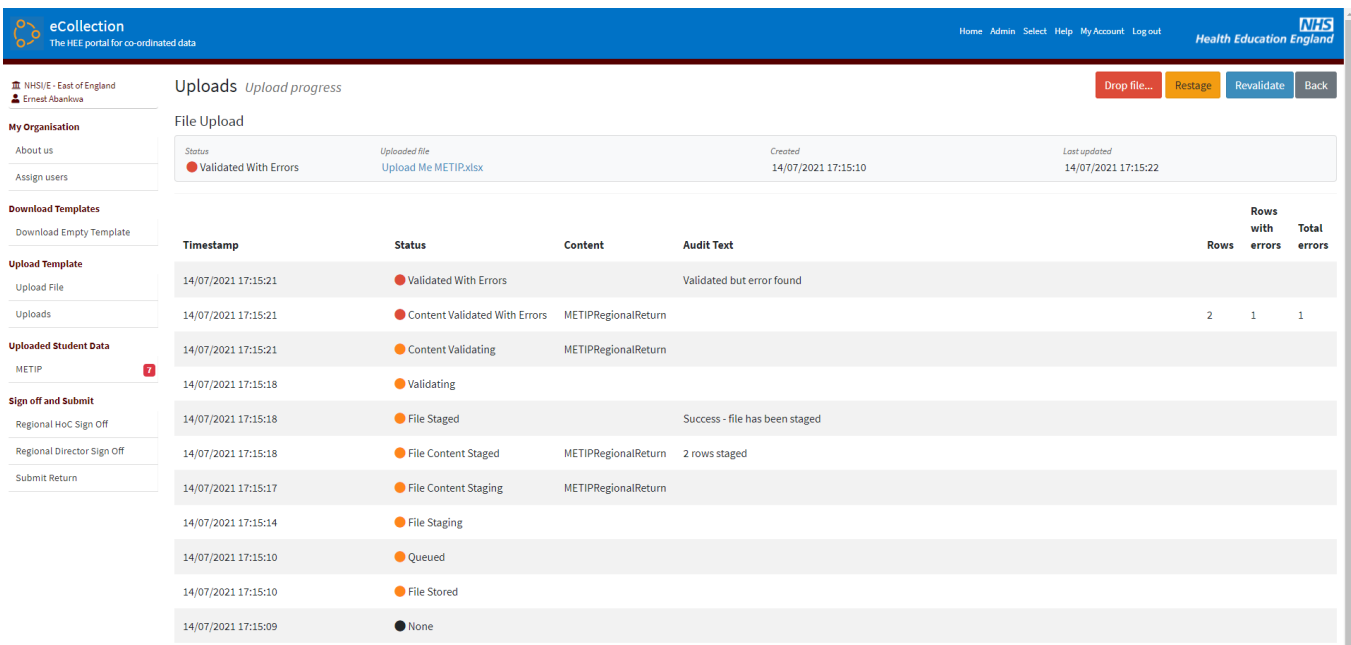

#### **Clinical Update**

This section displays all the data which has been uploaded and allows you to review errors (which are highlighted in red), edit, correct, and delete rows. Also, you can download a template without using the left menu option.

Data uploaded will be aggregated in the order you upload it. For example, if you upload a completed pre-populated template, and then upload a completed blank template it will show in this order.

Please note: The system will not allow you to add data via the online portal, however, if you would like to add additional data, you have two options*:*

*1-* You will need to go back to the current template to add it. You will need to re-upload the file back to the e-portal. However, you will need to drop the previous file, so you don't have a duplicate.

*2-* You download an empty template insert the data and upload it (See instructions above)

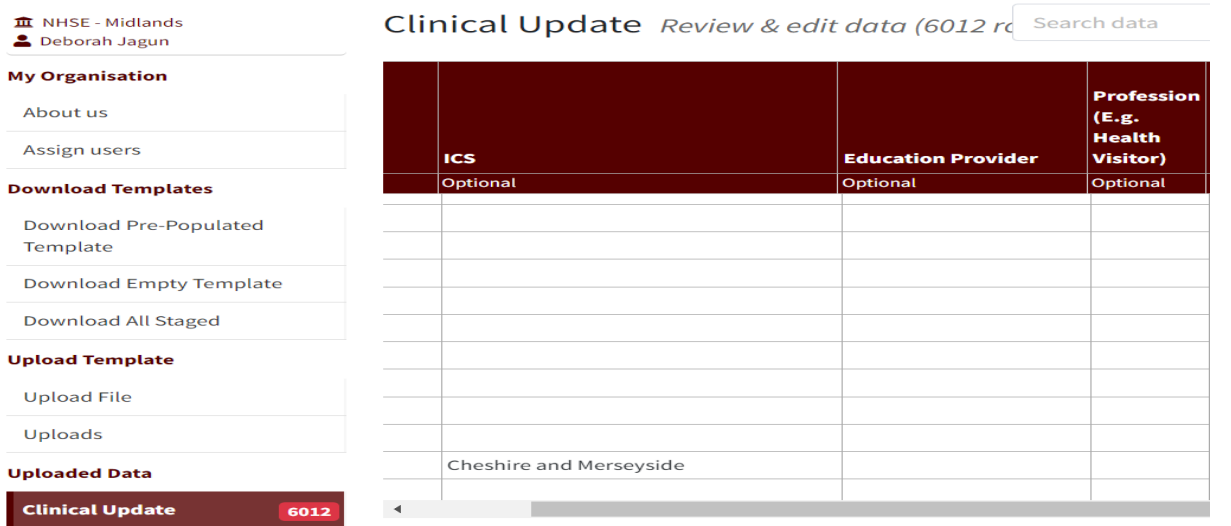

#### **Errors**

Errors are highlighted in red within the Clinical Update screen. The number of errors within all templates uploaded (& not dropped) is displayed in the top right corner of the page. You have the option to click the View Errors button to filter through the errors found in the template and correct them (see screenshot below).

Examples of errors would be any field within a "Required" column (such as Programme Name) which has not been completed, any entries which do not correspond to the list of value options, alphabetic or special characters or negative numbers or very large numbers within the columns for Proposed Activity for 2024/25 and indicative figures for 2025 /26, 26/27, 27/28 & 28/29

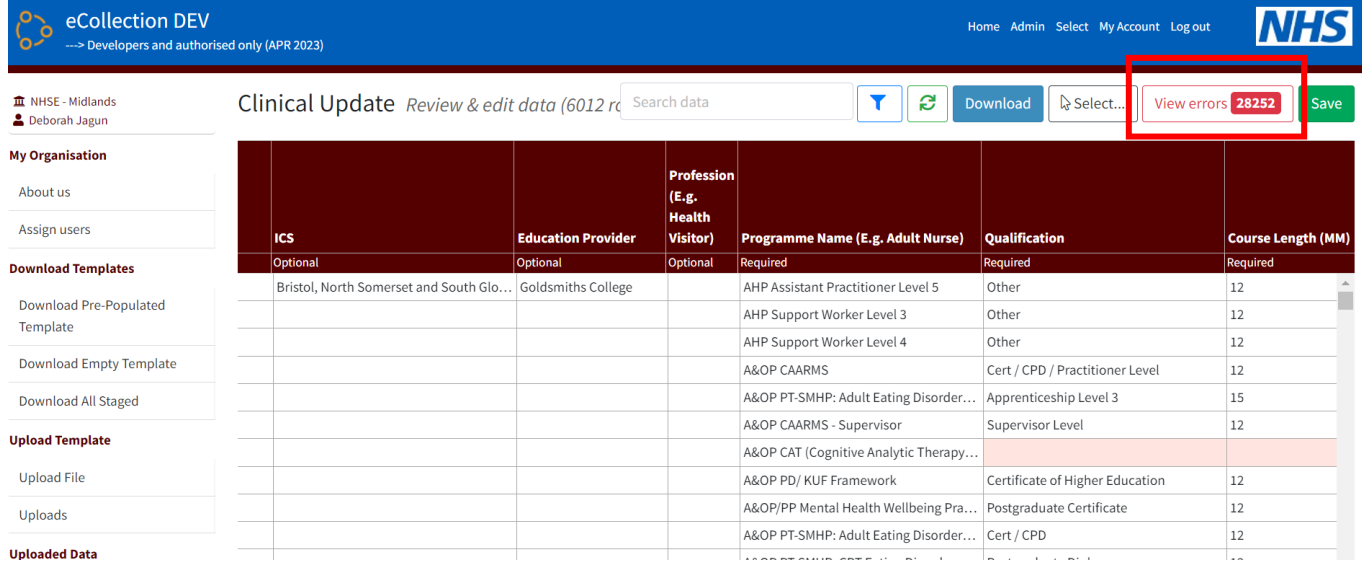

#### <span id="page-26-0"></span>**Editing Uploaded Data**

Changing data is an easy task to do in the application. Simply locate and click on the field you wish to update and make your amendments. The drop-down list of values is available for each column where appropriate, to allow the user to choose from.

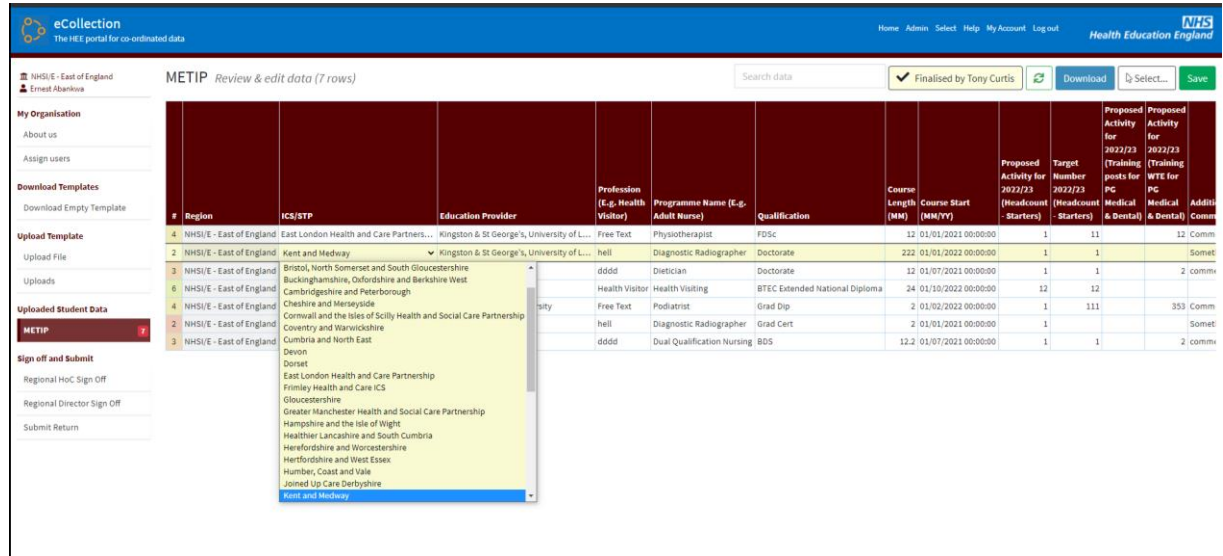

The METP Returns data editor has built in validation to ensure any changes you make meet the expected data requirements. It will also continue to enforce the rules imposed in the original Excel template.

When you have completed your changes, click the Save button and the data will be saved and revalidated.

#### <span id="page-27-0"></span>**Sign-off and submit.**

For the METP Regional Clinical Returns Collection sign-off will be sequential as follows:

- Collection data input by Regional Head of Commissioning
	- o This can be delegated to a regional lead through 'assigning an additional user'.
- Sign-off must be by the Regional Head of Commissioning
	- o The Regional Heads of Commissioning should inform the Regional Director that the collection is ready to be reviewed and signed off.
- Sign-off by Regional Director
- Submission should be either by Regional Director or Regional Head of Commissioning. as appropriate.

For the METP National Returns Collection sign-off will be sequential as follows:

- Collection data input by Programme Lead
	- o This can be delegated to additional programme leads through 'assigning an additional user'.
- Sign-off must be by the National Programme Lead
	- o The programme lead should inform the National Programme Lead that the collection is ready to be reviewed and signed off.
- Submission should be either by programme lead or National Programme Lead, as appropriate.
- Sign off by Director of National Programmes

#### <span id="page-27-1"></span>**Regional Head of Commissioning (HoC) Sign-off**

Once the collection data has been entered and reviewed as accurate, the Regional Head of Commissioning should then sign it off.

Select the Regional HoC sign Off option in the menu on the left of the screen.

The Regional Head of Commissioning should enter their name, select "Yes" to confirm that the submission is complete, then 'Save' in the top right of the screen.

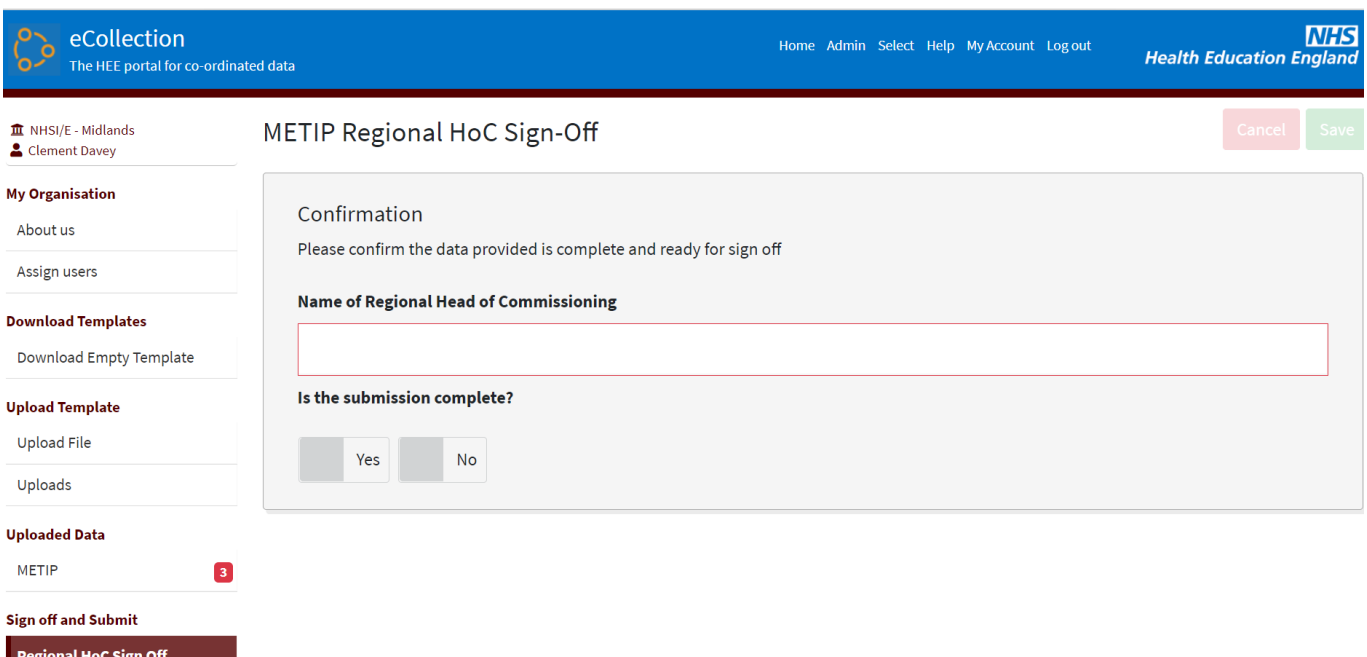

Once the regional HoC has uploaded the data, the Regional Director should be informed that the collection is ready to be reviewed and signed-off.

#### <span id="page-28-0"></span>**Regional Director Sign-off**

Regional HoC Sign Off **Regional Director Sign Off** 

The Regional Director can review the data in the "Clinical update" menu option (see above section) and download a complete copy of the submitted data in that screen or using "Download All Staged" from the left hand menu.

Once sign-off is ready, select the Regional Director sign Off option in the menu on the left of the screen.

The Regional Director should enter their name, select "Yes" to confirm that the submission is complete, then 'Save' in the top right of the screen.

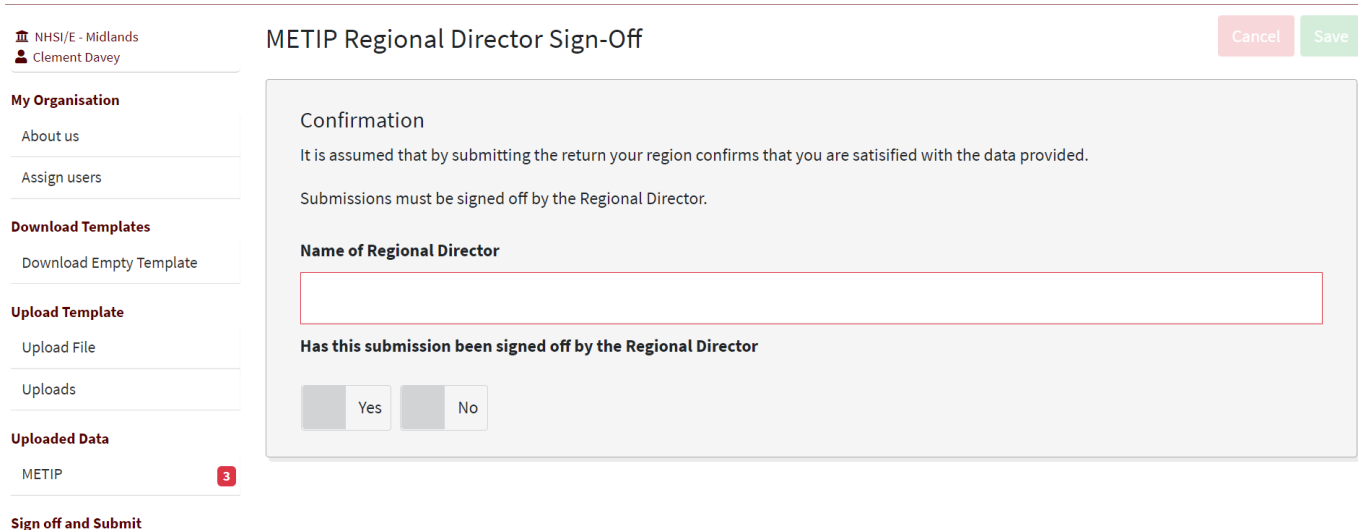

#### <span id="page-29-0"></span>**Submit Return**

Once the Regional Director has signed off the collection there is the facility for either the Regional Director or the Regional Head of Commissioning to then submit the return (as practical or appropriate).

Select the Submit Return option in the menu on the left of the screen, then "Submit" in the top right hand of the screen.

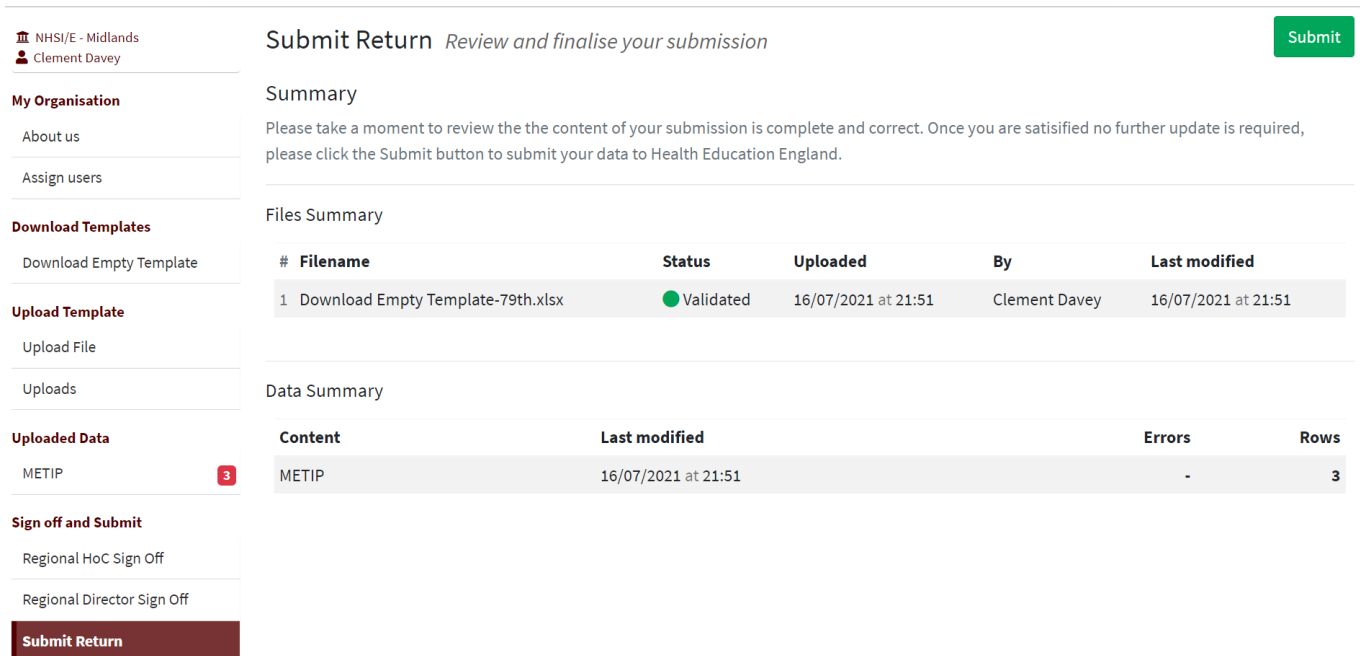

#### A confirmation box will appear.

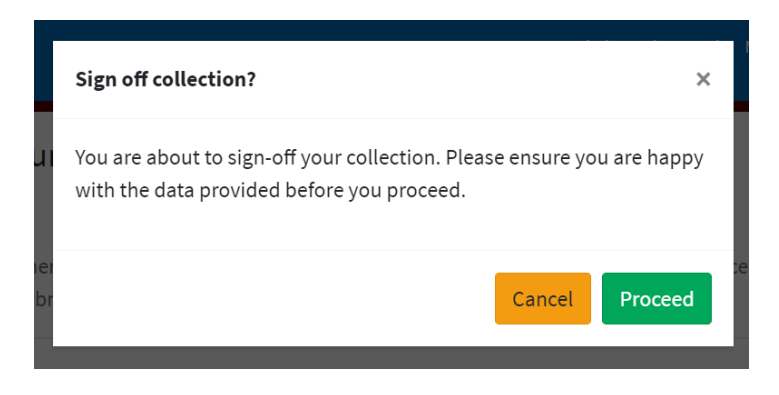

Click "Proceed" to submit your return.

A message will be displayed confirming that the collection has been submitted.

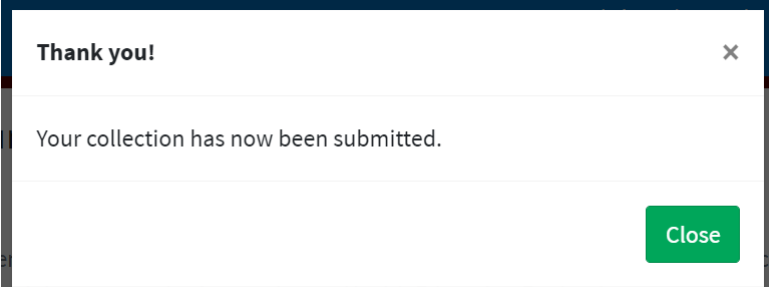

The Submit Return screen will be updated to reflect that the collection has been submitted.

It is still possible to 'unsubmit' the return by selecting the red 'unsubmit' button, make further amends, and repeat the sign-off and submission process.

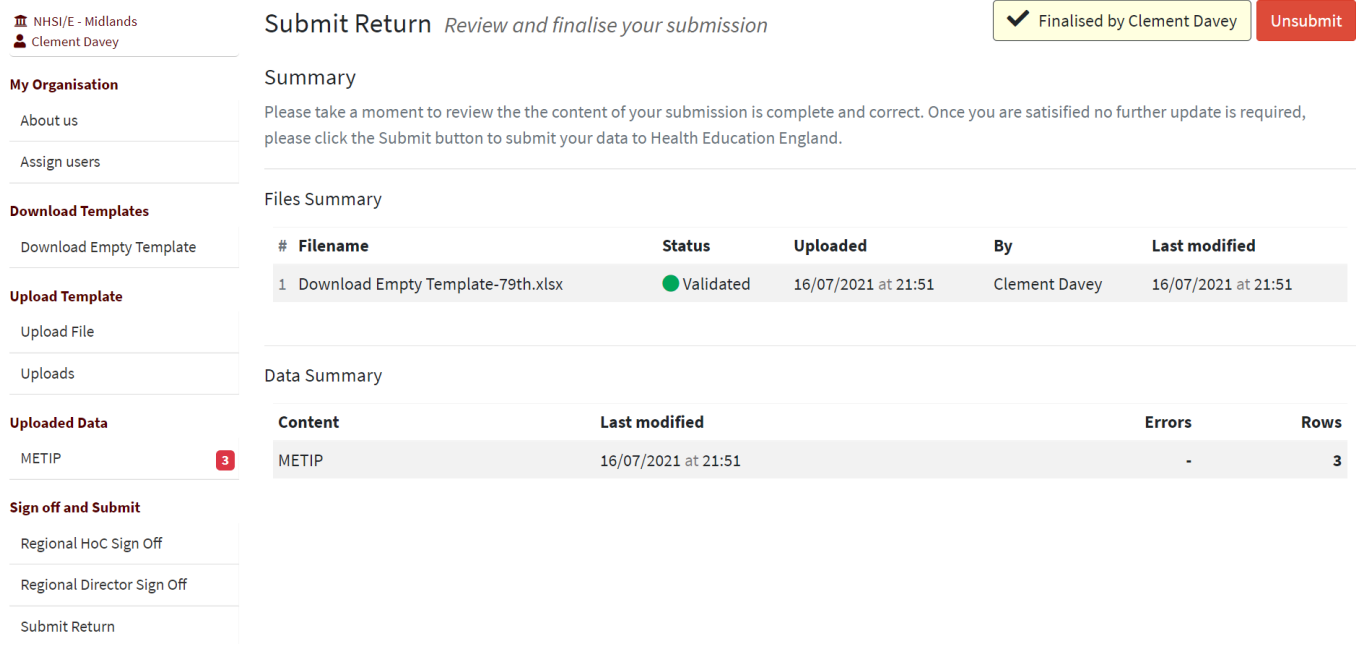

### <span id="page-30-0"></span>**Support**

#### <span id="page-30-1"></span>Technical Support

<span id="page-30-2"></span>For support to access the NHSE eCollection portal, to amend user details, to set up additional users or any other technical enquiries please contact England.da-wteservicedesk@nhs.net.

All other enquiries should be directed to the relevant contact.